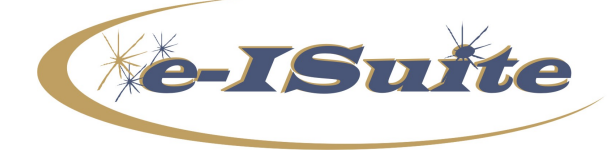

**e-ISuite 1.2.4 Release Notes**

**Date:** April 26, 2018 **Version:** e-ISuite Version 1.2.4

**Description:** The primary focus of this release is to address several known issues and defects in Release 1.2.3

### **Additional information is also available on the e-ISuite Webpage:**

http://famit.nwcg.gov/applications/eisuite

## **Important Things to Know Prior to Installing e-ISuite Site Version 1.2.4**

- **YOU MUST UNINSTALL** all previous versions of e-ISuite Site. *Note: See detailed uninstall instructions on the following page*
- System Requirements
	- o Windows 7 Professional, Windows 10 Professional, or Windows 2012 Server
	- $\circ$  No competing http Services (Tomcat6 will provide web services on server machine)
- Browser Requirements
	- o Internet Explorer 11 Officially Supported
	- $\circ$  Google Chrome works well and should be tried if issues are encountered with Internet Explorer 11 or Edge in Windows 10
	- o Pop-up Blockers Turned Off
	- o Latest Adobe Flash Installed
- System Administrative privileges **are** required to install the application. *Note: To install, download the file and right-click on the installer file and choose either Run as Administrator or Run Elevated (USFS).*
- For more information Download the Site Installation and e-ISuite Site Setup Basics PowerPoints located on the Helpful Resources page. http://famit.nwcg.gov/applications/eISuite/support/resources
- See the Site e-ISuite Account Manager User Guide for additional information on establishing user accounts in Site and assigning roles and access to incidents. http://famit.nwcg.gov/sites/default/files/AccountManager\_UserGuide.pdf
- An Online Tutorial for the Site Account Manager is also available on the e-ISuite Webpage under Online Tutorials.

 $\mathcal{L}_\text{max}$  and  $\mathcal{L}_\text{max}$  and  $\mathcal{L}_\text{max}$  and  $\mathcal{L}_\text{max}$  and  $\mathcal{L}_\text{max}$ 

http://famit.nwcg.gov/applications/eISuite/support/tutorials

## **e-ISuite Site Version 1.2.4 Installation Instructions When Previous Version is Installed**

**Step 1:** Copy all the files in the NWCG-BACKUPS folder from C:\ProgramData\e-ISuite to another location such as a USB Drive or External Hard Drive. By default, e-ISuite backups are stored in the following directory: C:\ProgramData\e-ISuite\NWCG-Backups

*Note: Users should copy everything in that directory to a different location (either an external hard drive, a USB drive, or another location on their machine)* 

**Step 2:** Uninstall their current version of e-ISuite. The safest way to uninstall e-ISuite is to use the e-ISuite uninstaller in the start menu under Start Menu > All Programs > e-ISuite. Users must run that uninstaller by right-clicking on Uninstall e-ISuite Site and picking either Run Elevated (USFS Users) or Run As Administrator (all other users).

*Note: USFS users should go to the Start Menu>Powerbroker>Powerbroker – Uninstall or Change a Program. A list of programs that can be uninstalled or changed will be displayed and the user should then click on e-ISuite Site to select it and then click on Uninstall. Say Yes to the dialog asking if you are sure you want to uninstall e-ISuite Site and Site will be uninstalled correctly.*

### **Step 3:** Users will be required to reboot their systems after they uninstall e-ISuite. **Steps 4 is Recommended, but not Required**

**Step 4:** After the system reboots, users need to delete the e-ISuite folder from C:\ProgramData *Note 1: The C:\ProgramData folder may not be visible if users have their folder settings set to not show hidden files and folders. If it is not visible, users can temporarily change their Folder Settings to show hidden files and folders under the Control Panel > Appearance and Personalization >Folder Options).* 

*Note 2: In the future, when e-ISuite versions 1.2.4 and later are uninstalled, it will no longer be necessary to delete the e-ISuite folder from C:\ProgramData because the uninstaller will remove all the files that need to be removed and will leave the C:\ProgramData\e-Isuite\NWCG\_BACKUPS folder on the system, thus ensuring that any database backups do not get deleted during an uninstall. In the future, Users should not remove the C:\ProgramData\e-Isuite\NWCG\_BACKUPS folder because that contains all the database backups from previous installs.*

**Step 5:** After deleting the e-ISuite folder from C:\ProgramData, users should clear their browser cache before installing e-ISuite Site 1.2.4. Instructions for clearing browser cache in the four most popular browsers can be found at the following link: Clearing Browser Caches. Users may proceed with the installation of e-ISuite Site 1.2.4.

# **Release 1.2.4 Summary**

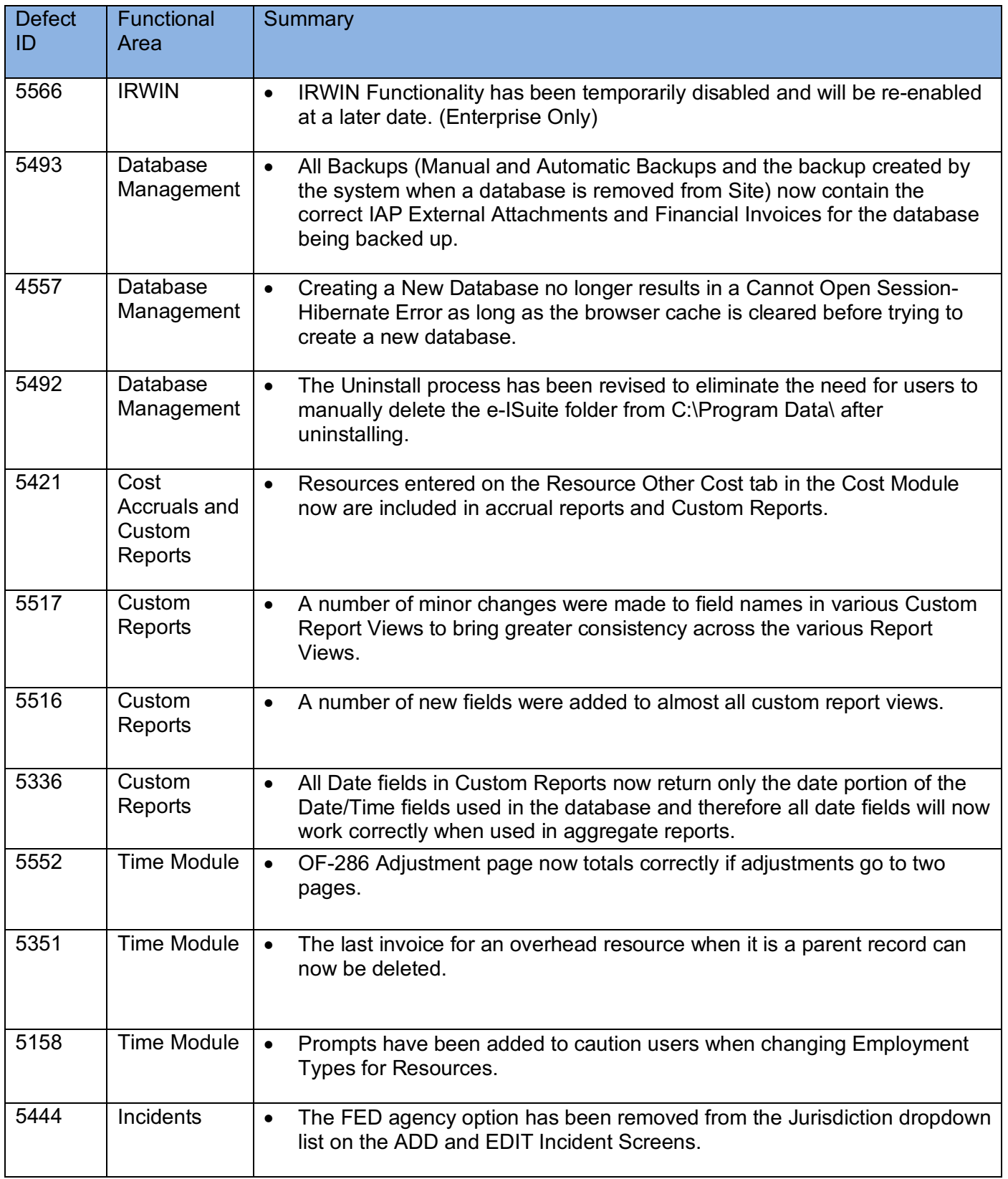

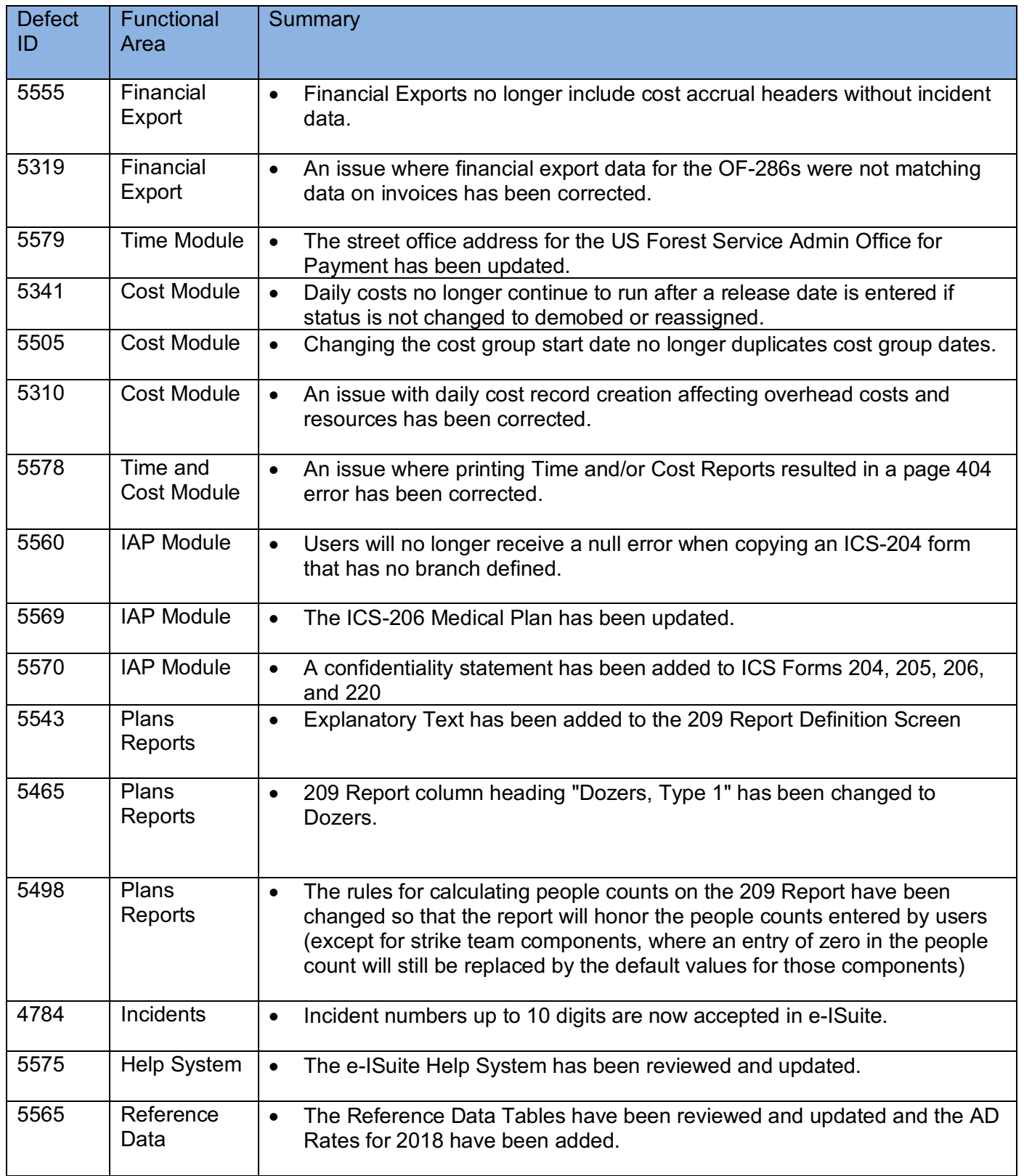